**Veraview X800 CAPC Guía rápida**

# Pan **\* No olvide leer las instrucciones de uso antes de utilizar el Veraview X800.**

### **Transferencia y visualización de imágenes**

# **Pulsar la tecla Ready (Preparado)**

## **Cerrar estabilizador temporal**

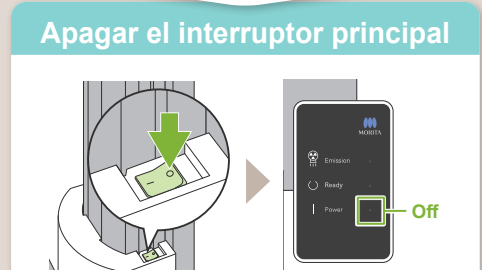

# **Tirar la funda desechable**

2021 Apr. 21 Pub. No.: X3242-ES-CAPC-1

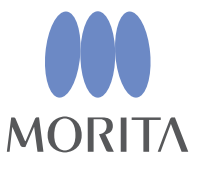

# **Salida del paciente** Gire la perilla del estabilizador temporal y abra los estabilizadores. Acompañe al

Después de la exposición, los datos son enviados a i-Dixel. Aparecerá el mensaje "Panorama Reconstruction" (Reconstrucción panorámica) en i-Dixel. La imagen aparecerá pasados unos 10 segundos.

Retire la funda del reposabarbillas y la de la boquilla y deséchelas.

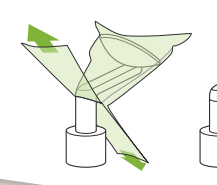

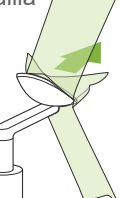

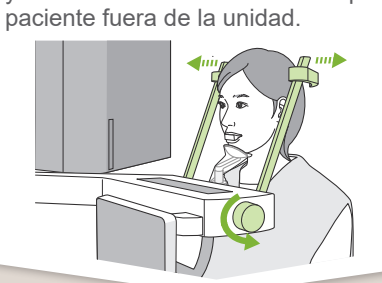

Gire la perilla del estabilizador temporal y cierre los estabilizadores.

Pulse la tecla Ready (Preparado). Aparecerá el diálogo "Retorno del brazo" ; pulse el botón Ok. El brazo regresará a su posición inicial.

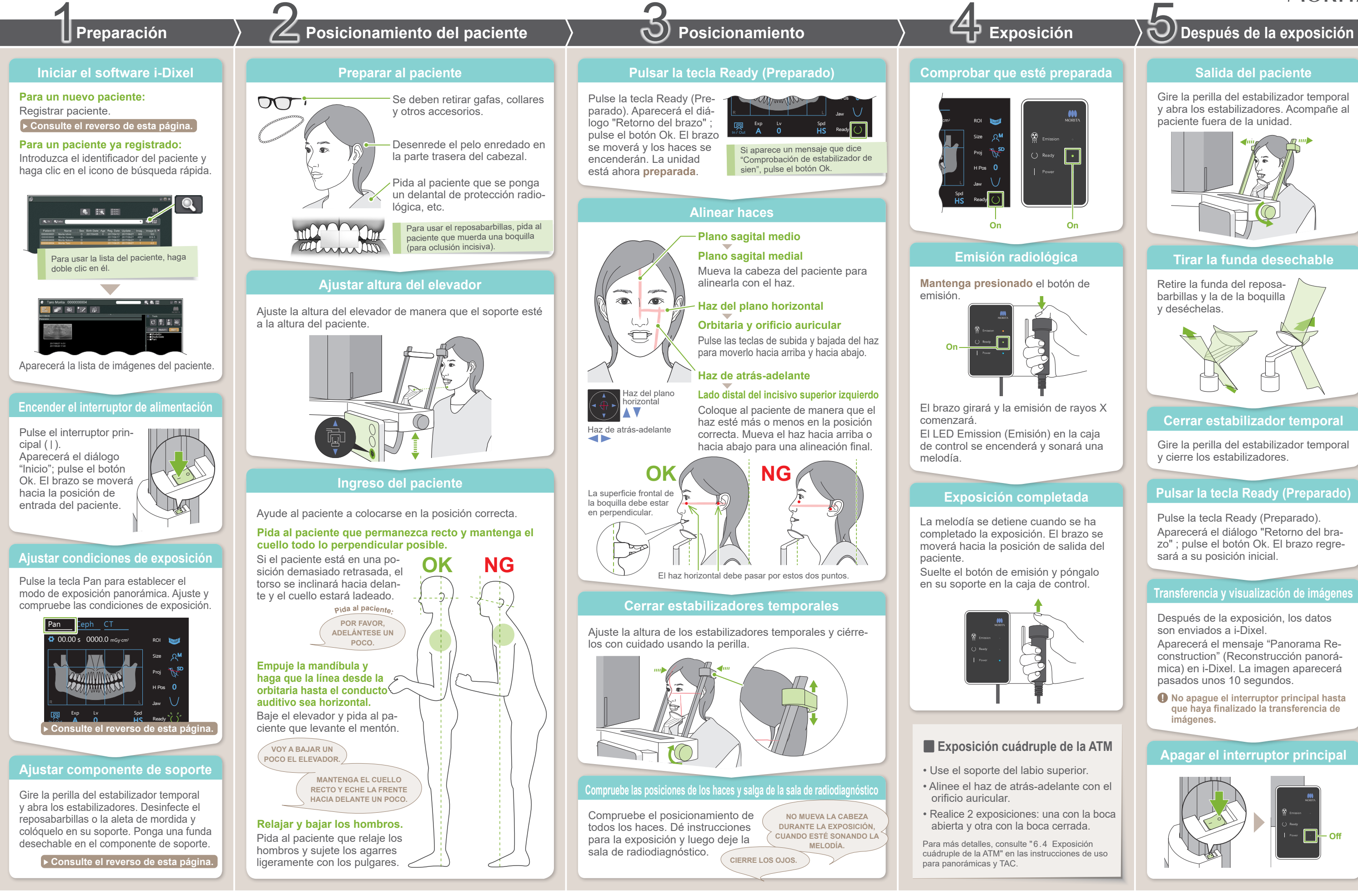

**! No apague el interruptor principal hasta que haya finalizado la transferencia de imágenes.**

### **Aparecerá la lista de imágenes**

### **Introducir la información necesaria**

# ⹅ **Ajustar componente de soporte**

### **Clic en el icono de registrar paciente**

### **Ajustar componente de soporte**

**A**

\* Los valores anteriores son solo estimaciones. El dentista debe juzgarlos teniendo en cuenta la forma del cuerpo del paciente, la estructura del esqueleto, etc.

El valor establecido para el tamaño del paciente es la longitud sagital del cráneo (**A**). El límite superior para el elevador no puede adaptarse a pacientes que midan más de 180 cm. Recomendamos que se pida a los pacientes muy altos que se sienten.

### ● **Tamaño del paciente**

Rellene el formulario que aparece y haga clic en el botón Register (Registrar).

\* Para más detalles, consulte las instrucciones de uso de i-Dixel.

# **■ Registrar nuevo paciente (i-Dixel)** ■ Condiciones de exposición

- parte de la aleta de mordida que muerde el paciente) con él.
- 2. Doble la funda desechable y ponga la aleta en el soporte de la aleta de mordida.
- 3. Ponga una funda en la aleta de mordida.

Haga clic en el icono de registrar paciente.

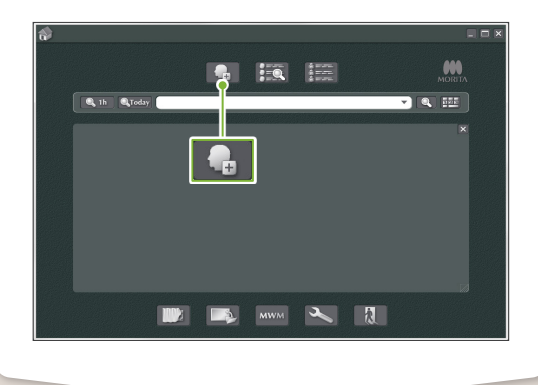

**! ID (identificador), Name (nombre) y Sex (sexo) del paciente son elementos obligatorios.**

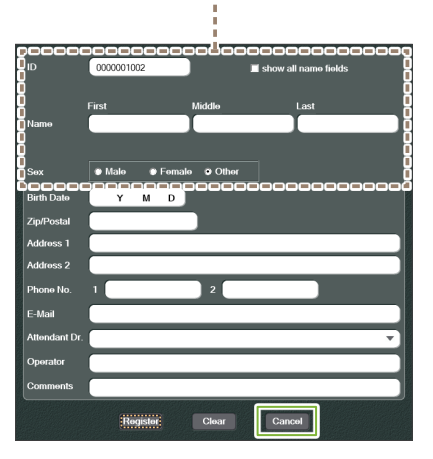

Aparecerá una lista de imágenes y el software estará listo para realizar una exposición.

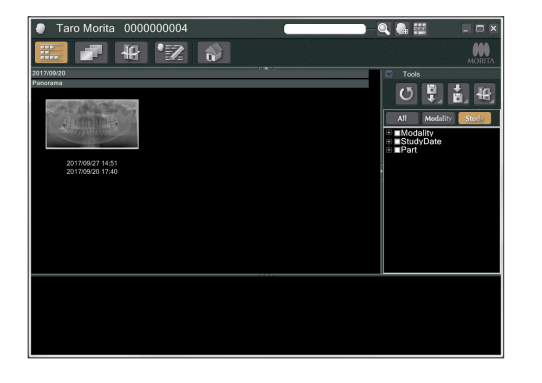

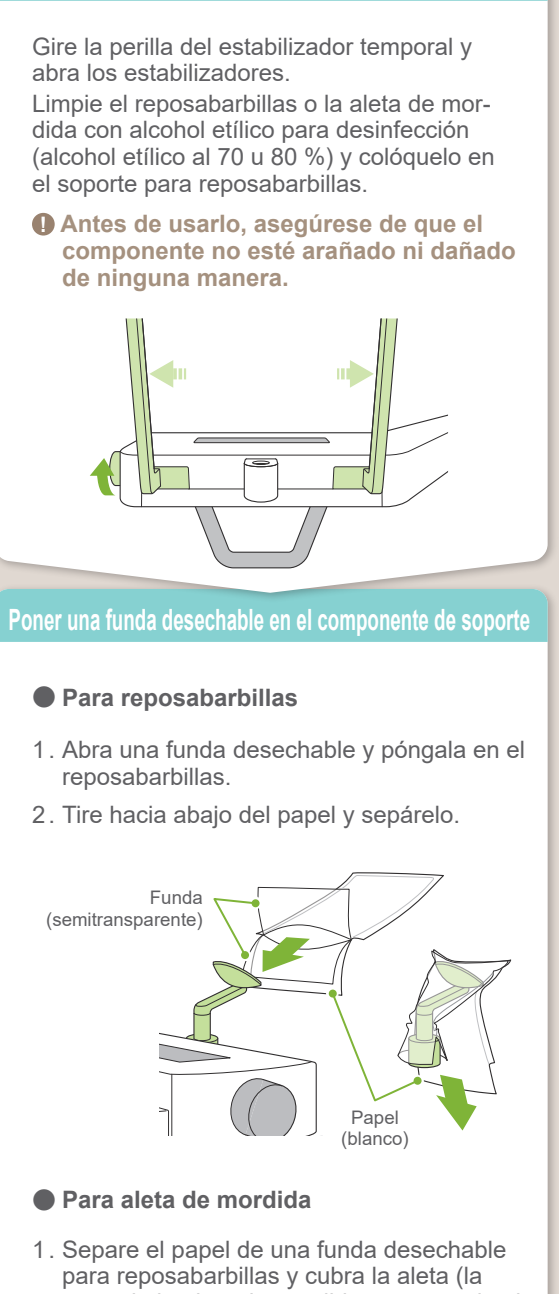

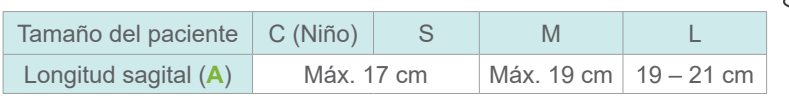

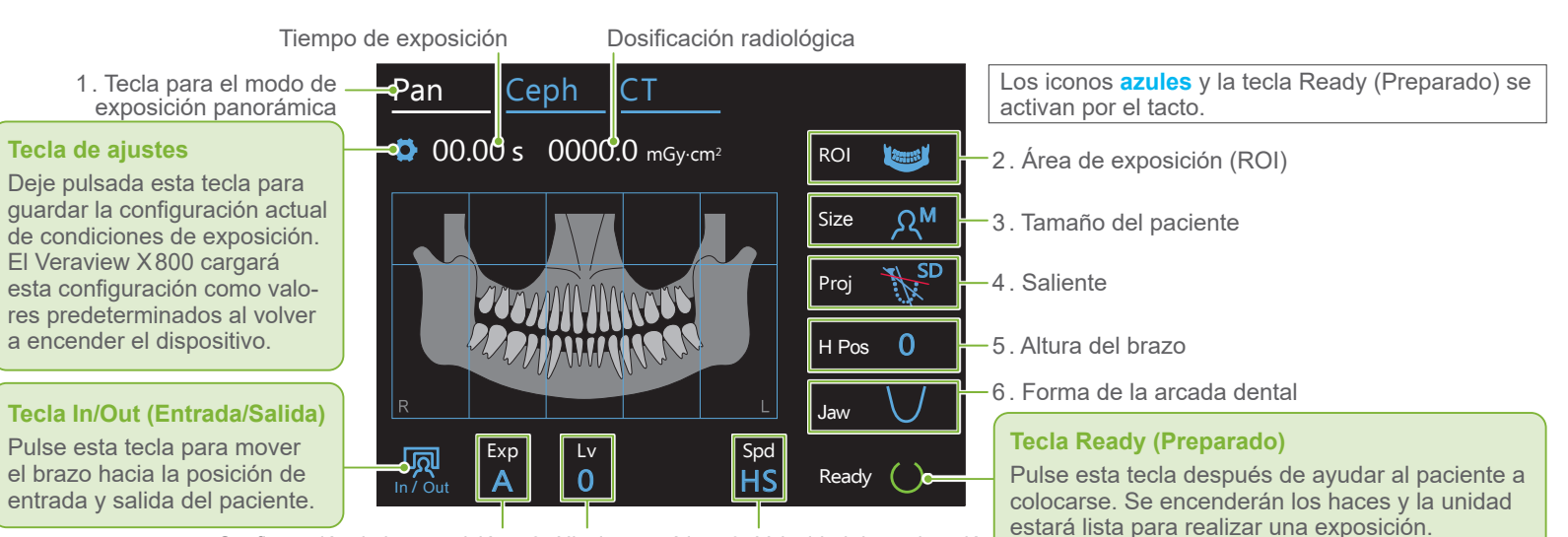

7. Configuración de la exposición 8. Nivel automático 9. Velocidad de exploración

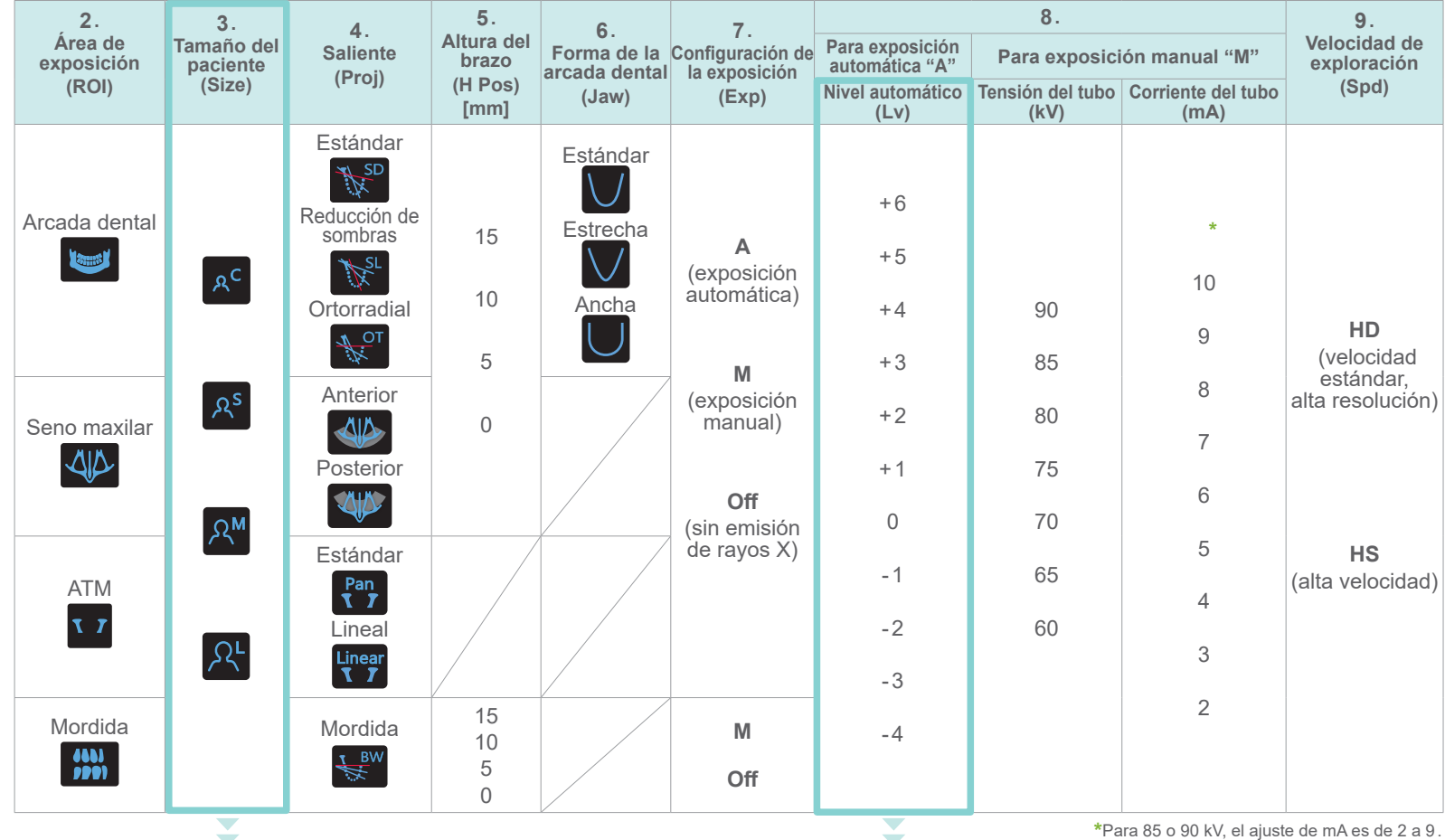

### ● **Nivel automático**

Con el nivel automático, la emisión de rayos X se ajusta durante la exposición para obtener la mejor densidad de la imagen.

- Para una mayor densidad, pulse la tecla "+" para aumentar el nivel.
- Para una menor densidad, pulse la tecla "-" para disminuir el nivel.

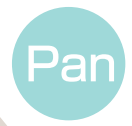

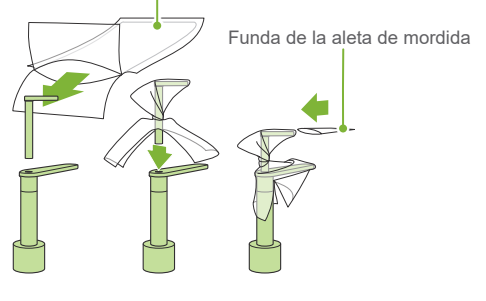

Funda desechable para reposabarbillas